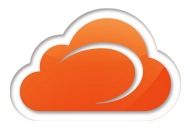

# **MOBILECONNECT**MOBILE APPLICATION

NOTE: Screen shots used in this guide reference an iPhone device. MobileConnect for Android is available as well.

### **GETTING STARTED**

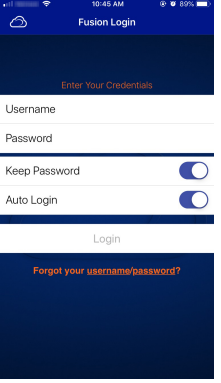

#### **Downloading the Software**

On your mobile device, go to the App Store and search for Fusion MobileConnect, and download the App.

#### **Logging In**

Tap the icon on your phone, log into the app using your **10 digit DID Number as the User ID,** and enter in the assigned randomized password.

When prompted, give MobileConnect permission to access your contacts and microphone. Without the permissions, the Contacts tab will be empty and calls will have no audio.

**NOTE:** Use MobileConnect with the WiFi connection on your device to make and receive calls without using mobile data. Use the mobile data connection for phone calls when you're not in a WiFi zone.

## **MOBILECONNECT — MOBILE APP FEATURES**

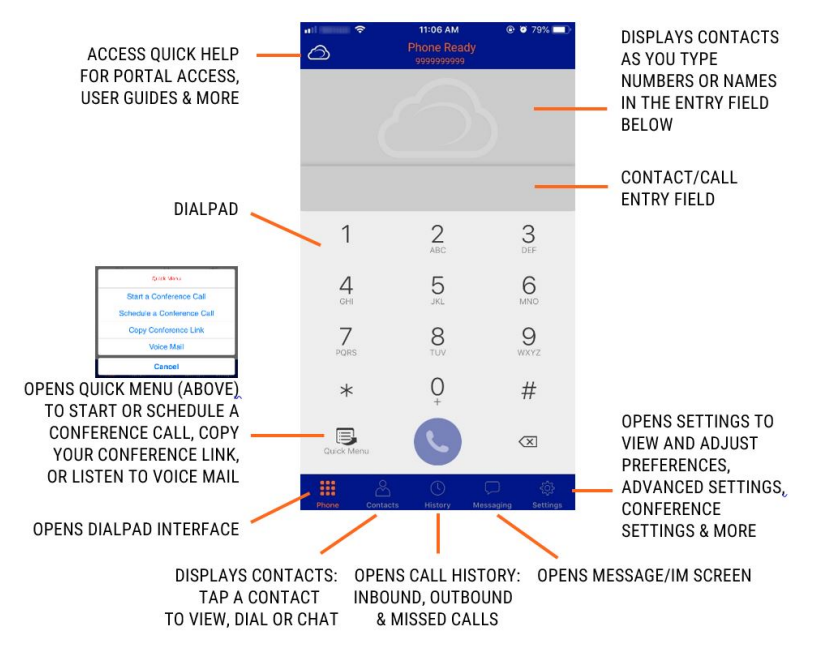

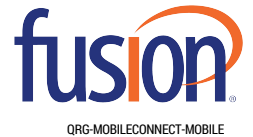